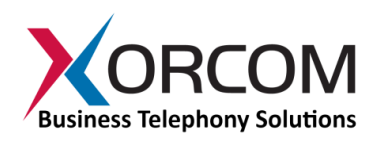

# **LCD Functions in the XE Series IP-PBX**

#### **Overview**

The XE series of Xorcom's IP-PBX appliances features a multi-function Liquid Crystal Display, or "LCD", touch panel. This feature allows the system administrator to perform several of the most common administrative functions directly on the front panel of the PBX, without having to attach a keyboard and monitor.

### **Functionality Supported by the Touch Panel**

While the touch panel does not provide the entire range of controls supported by the Graphical User Interface, or "GUI", which is accessed via a monitor, it is considerably more efficient for specific tasks:

The touch panel uses a text-based menu tree to facilitate monitoring, maintenance and troubleshooting of the entire telephony system. For example, the touch panel supports:

- Obtaining system status information, such as the appliance's IP address, status of DRBD (that's "Distributed Replicated Block Device") used in TwinStar configurations, status of the Xorcom Redundant Power Supply device, and the number of current (or active) calls.
- Maintenance tasks, such as easy location of a specific port / module / Astribank by channel number, extension number (for FXS ports), or span number; restarting Asterisk, DAHDI or even rebooting the appliance itself,

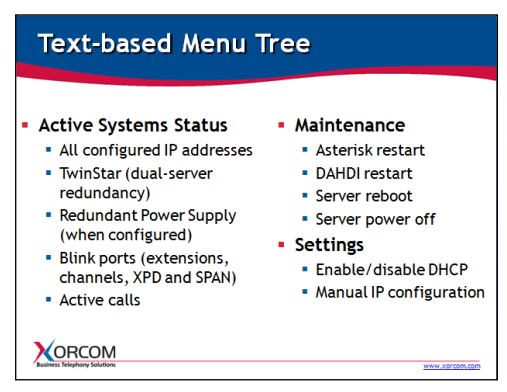

and creating or restoring a Rapid Recovery image on or from the internal flash drive.

 Configuration of system settings, such as manual configuration of the IP address and enabling or disabling the DHCP ("Dynamic Host Configuration Protocol").

## **IP Address Discovery**

By default, all Xorcom IP-PBX models are configured from the factory with DHCP enabled. After connecting your appliance to the network you'll want to discover the IP address that has been defined for it automatically by your DHCP server. Thanks to the LCD panel, you can now do this directly on the unit, without an external monitor and keyboard.

Power on the server to begin the initialization process, which takes about one minute. Once the XORCOM text appears on the display, the initialization is complete.

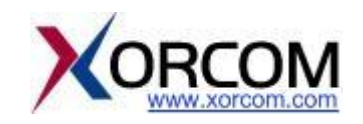

Press the "Enter" button to reach the menu, and then press "Enter" again to choose the "Status" option. Press "Enter" again to choose "System Info", and then one more time for "IP Address". Press the down directional arrow to see the current IP address value.

Now that you have the appliance's IP address, you can access the PBX from your desktop monitor, using the GUI application.

#### **Manual Configuration of the IP Address**

Manual configuration of the IP address is also supported. After initialization (once XORCOM appears on the LCD screen), press "Enter" to access the menu. Press the down arrow twice to reach the "Settings" option, and then press "Enter" to choose it. Navigate to the "Manual Net" option and press "Enter". From this point you can change all settings. Use the number keys to input the gateway address. Use the star (\*) key to symbolize the "dot" or "period" (.).

Once you have finished the manual configuration, choose "Yes" to save the settings.

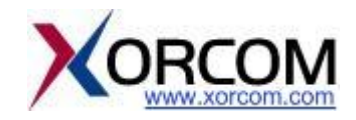